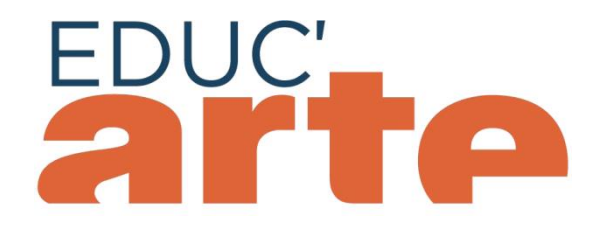

# **Créer une carte mentale**

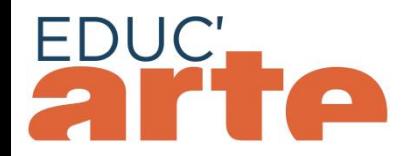

A partir de la notice descriptive de la vidéo, il est possible de créer une carte mentale, que vous pourrez ensuite partager.

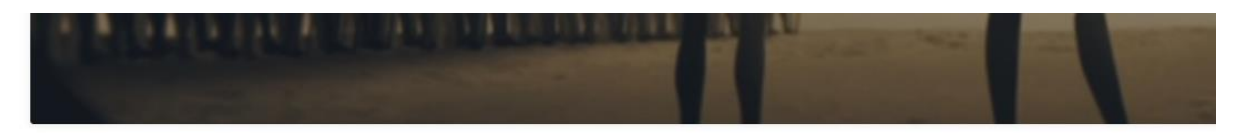

#### Les Grands mythes - Antigone, celle qui a dit non

Un film de Sylvain Bergère

FRANÇAIS PHILOSOPHIE HISTOIRE LANGUES ET CULTURES ÉTRANGÈRES ELÉMENTAIRE / COLLÈGE CYCLE 3

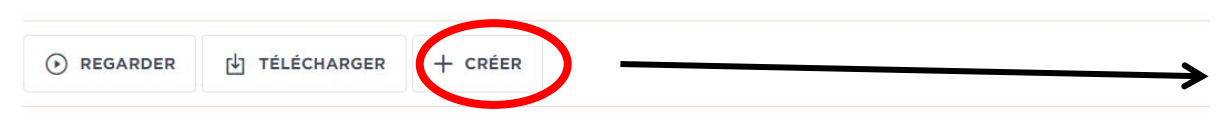

Antigone est l'un des quatre enfants d'Œdipe. Elle a deux frères. Etéocle et Polynice, qui s'affrontent pour le pouvoir. Antigone tente de les rai-

Antigone est l'un des quatre enfants d'Œdipe. Elle a deux frères, Etéocle et Polynice, ainsi qu'une sœur, Ismène. Un jour, sa sœur lui apprend que s'affrontent pour le pouvoir. Ils avaient décidé de le partager, de le prendre chacun en alternance. Mais lorsque le temps est venu pour Etéocle de peut s'y résoudre. La guerre est alors inéluctable.

Antigone se précipite pour tenter de les raisonner, rien n'y fait. Au terme d'un combat acharné, les deux garçons meurent. Créon, le frère d'Œdipe respecter la loi. Il refuse à Polynice le droit d'être enterré selon les rites, et ordonne que l'on laisse son corps à l'abandon, sur le champ de bataille. qui brave l'interdiction : elle est celle qui dit non.

Mots-clés : antiquité, polythéisme, mythologie grecque, querre, religions, mythologie, antiquité, dieu,

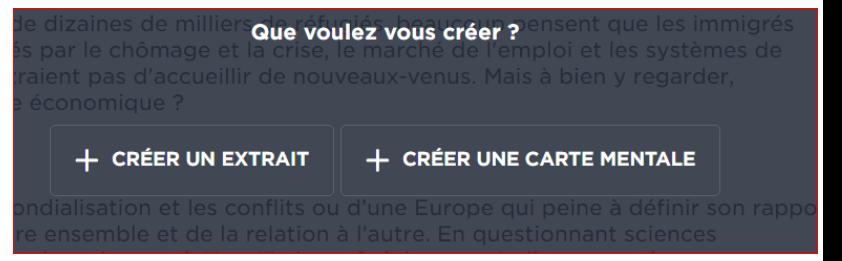

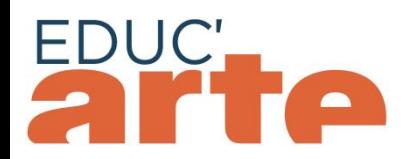

Vous pouvez également créer une carte mentale depuis votre espace personnel, en haut à droite de l'écran.

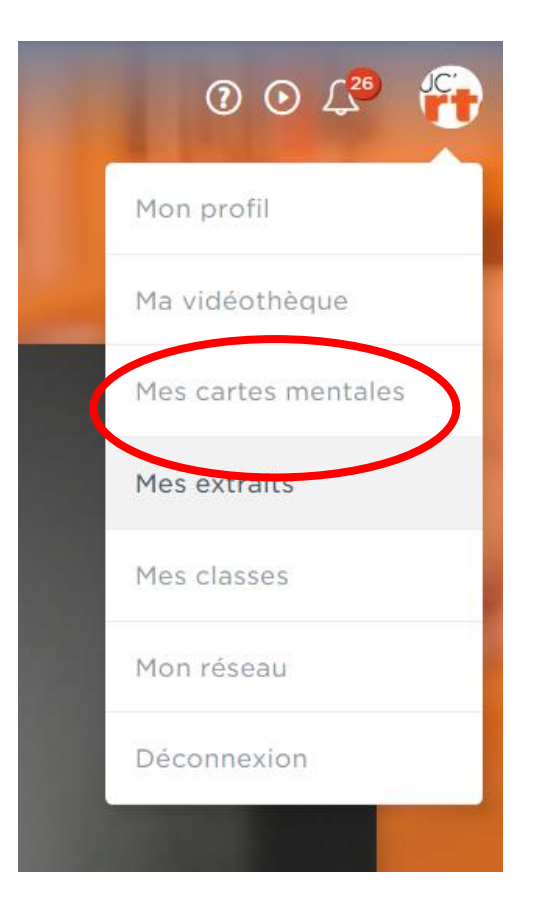

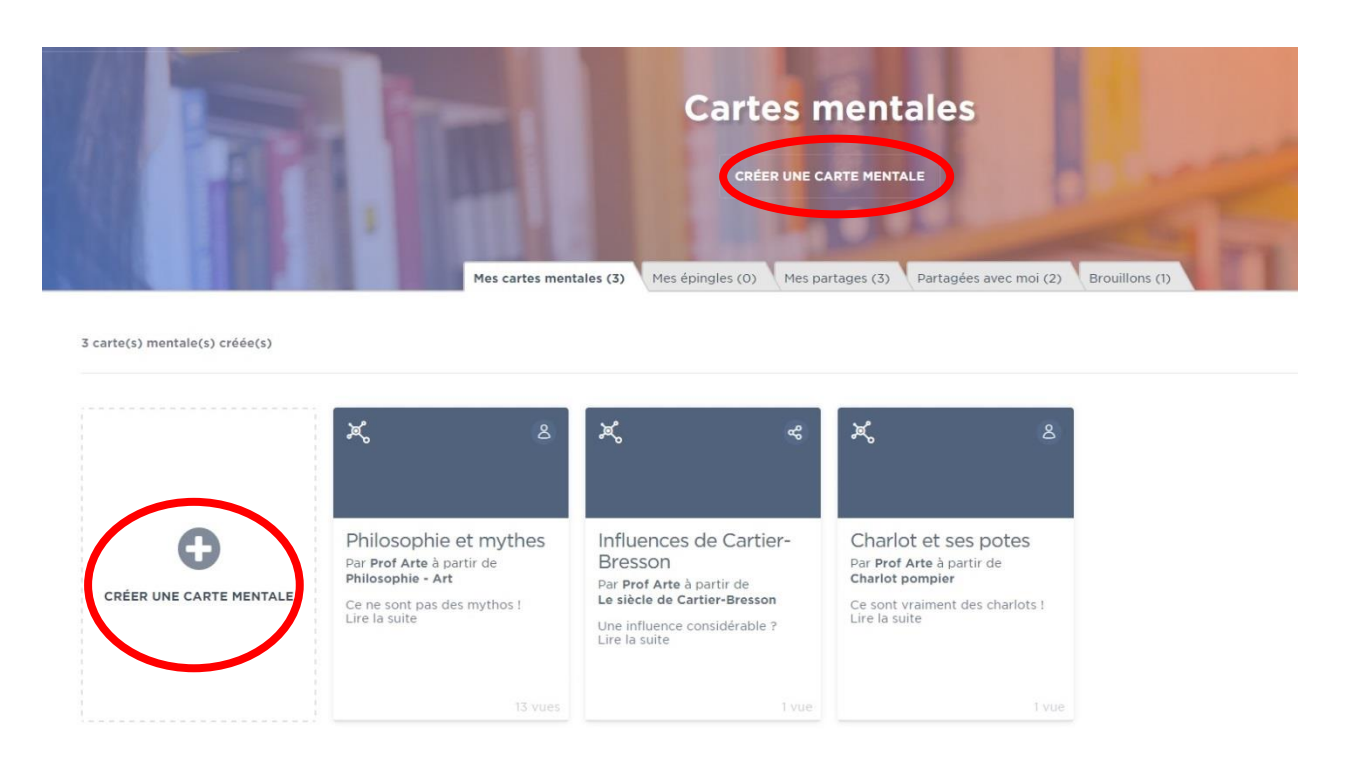

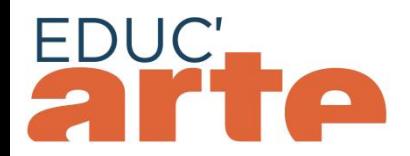

Lorsque vous commencez à créer votre carte mentale, la vidéo sélectionnée s'affiche, représentée par une icône arrondie: c'est le premier « nœud » de la carte mentale.

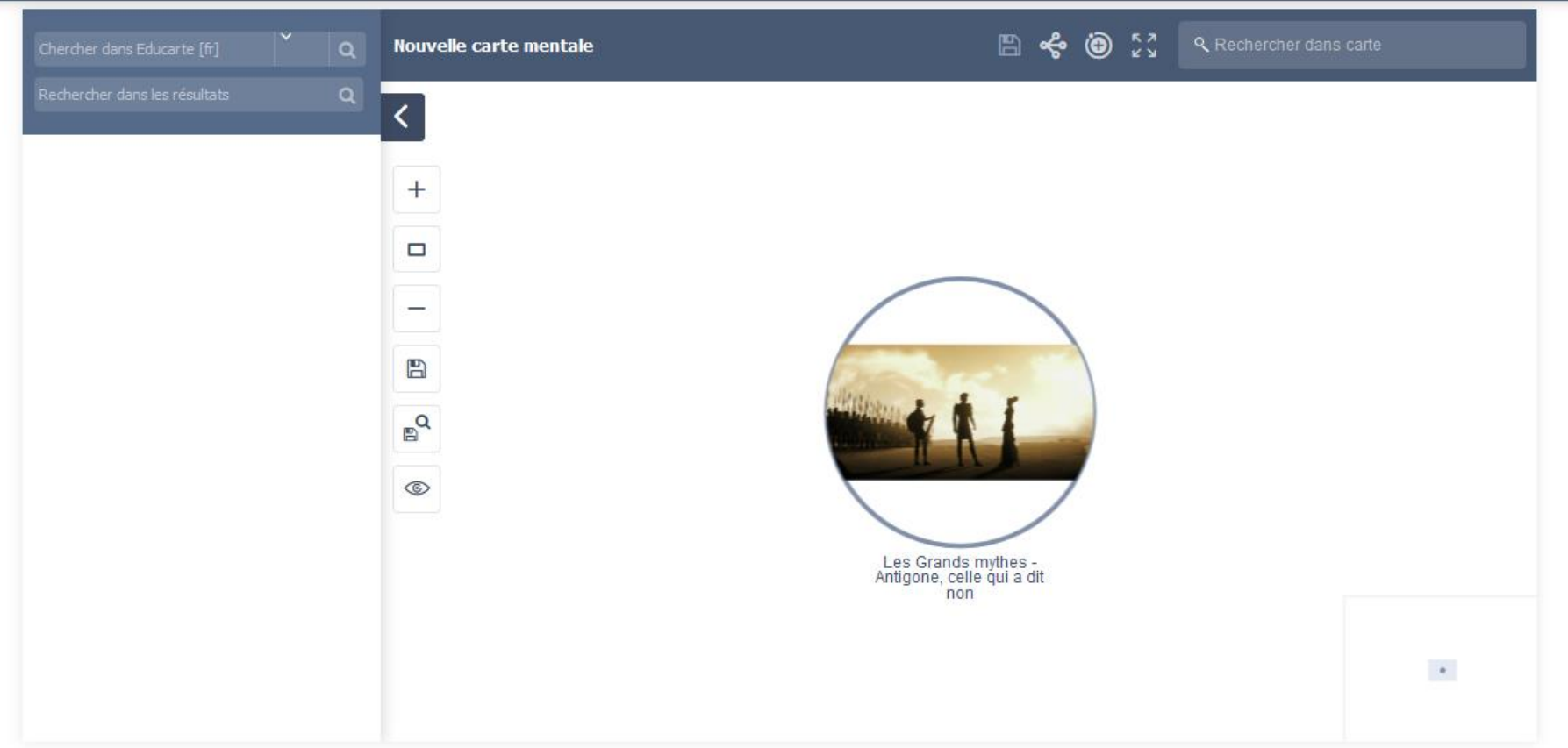

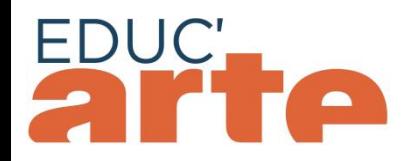

#### 1. Nous vous recommandons de visualiser la page en plein écran

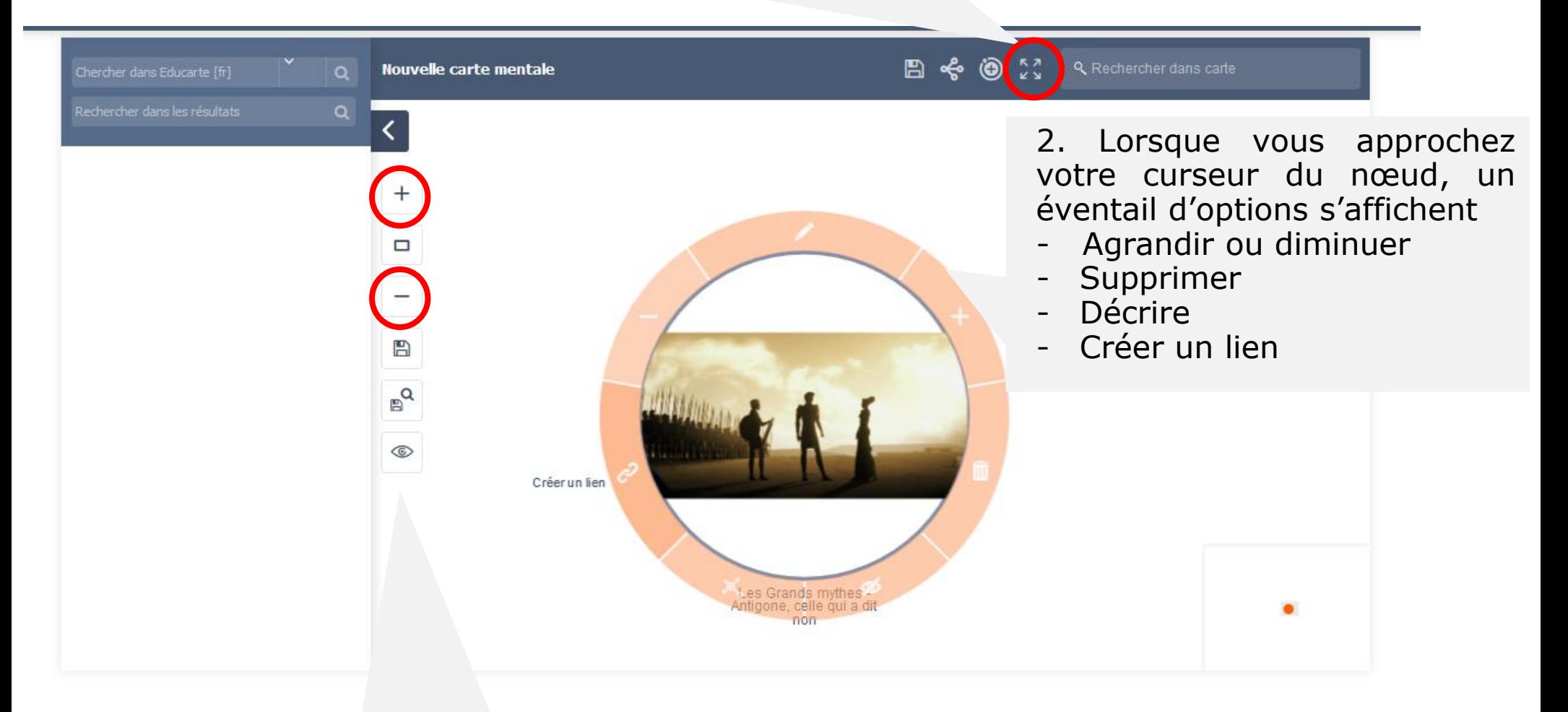

3. Les icônes sur la gauche vous permettent notamment d'agrandir ou rétrécir l'échelle de la carte mentale.

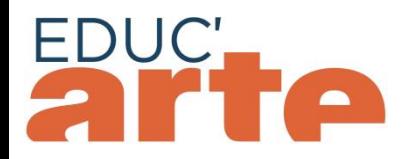

#### Pour **ajouter un nouvel élément** à la carte mentale:

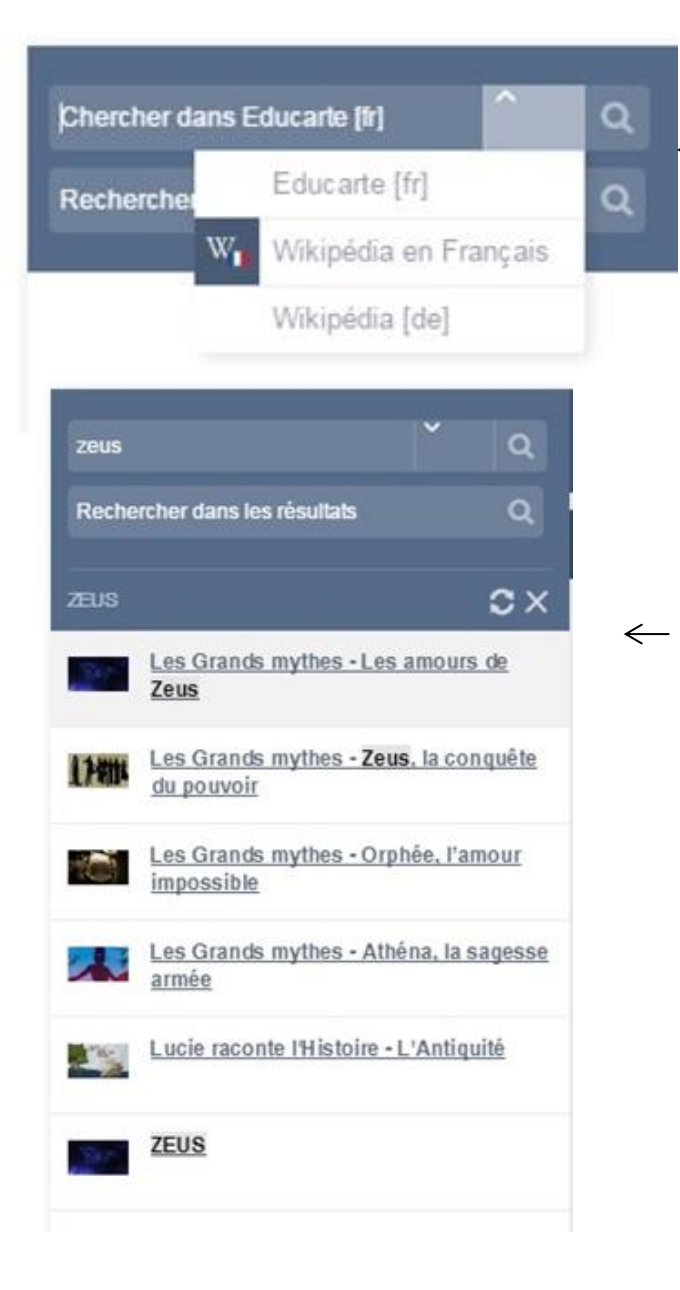

1. Dans la **barre de recherche** à gauche, vous pouvez chercher un contenu sur Educ'ARTE, ou bien sur la version française ou allemande de Wikipédia.

2. Des suggestions de contenus (vidéos, extraits créés par vous-mêmes, thématiques) apparaissent dans le **menu déroulant**. Vous pouvez choisir le contenu qui vous convient.

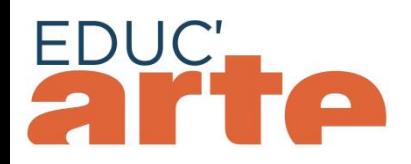

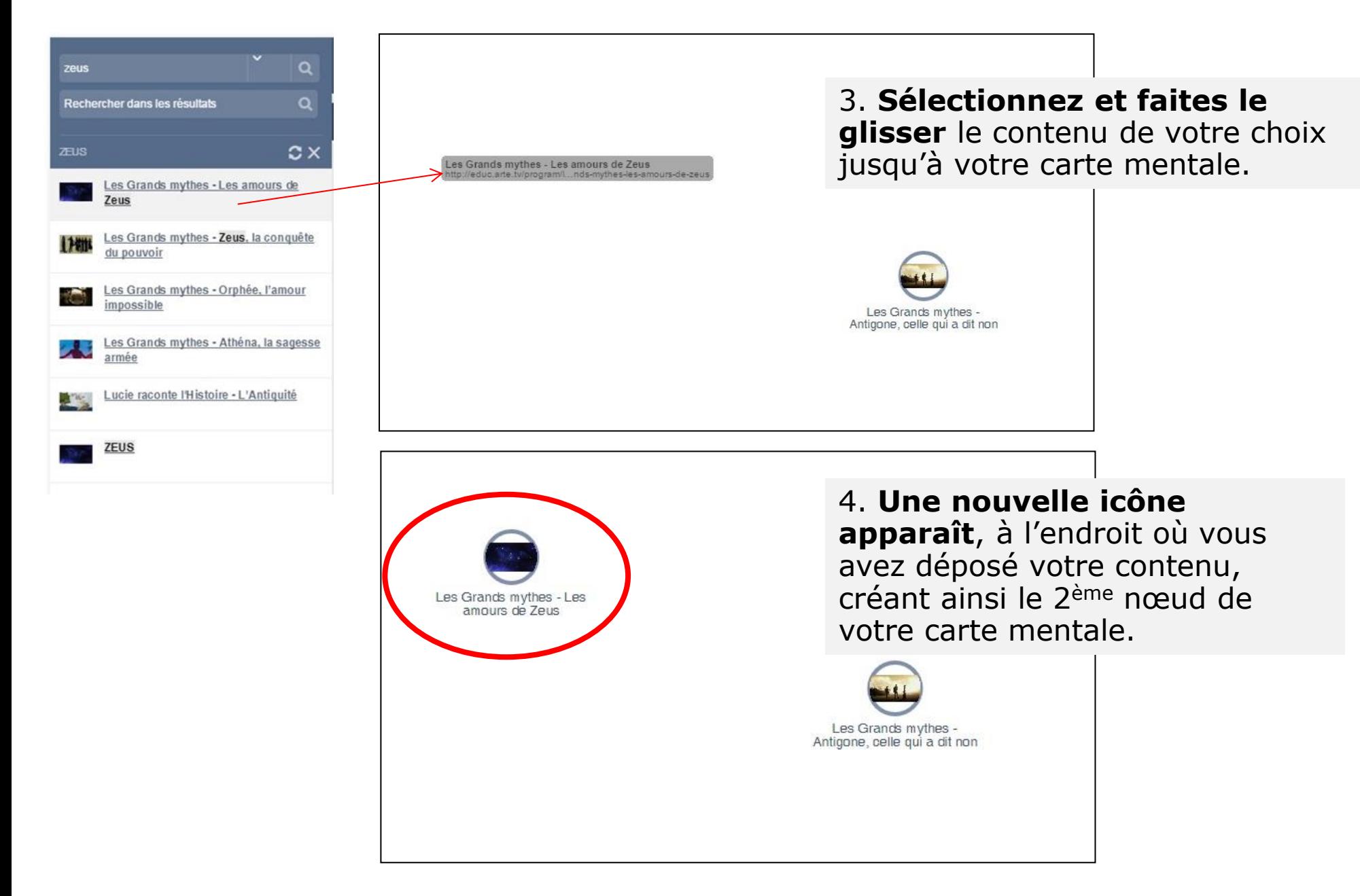

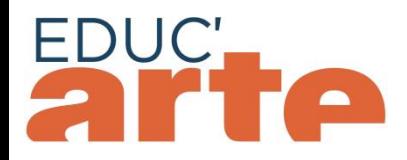

Il est possible d'**ajouter n'importe quel contenu disponible sur Internet** dans votre carte mentale, en créant un nœud vierge.

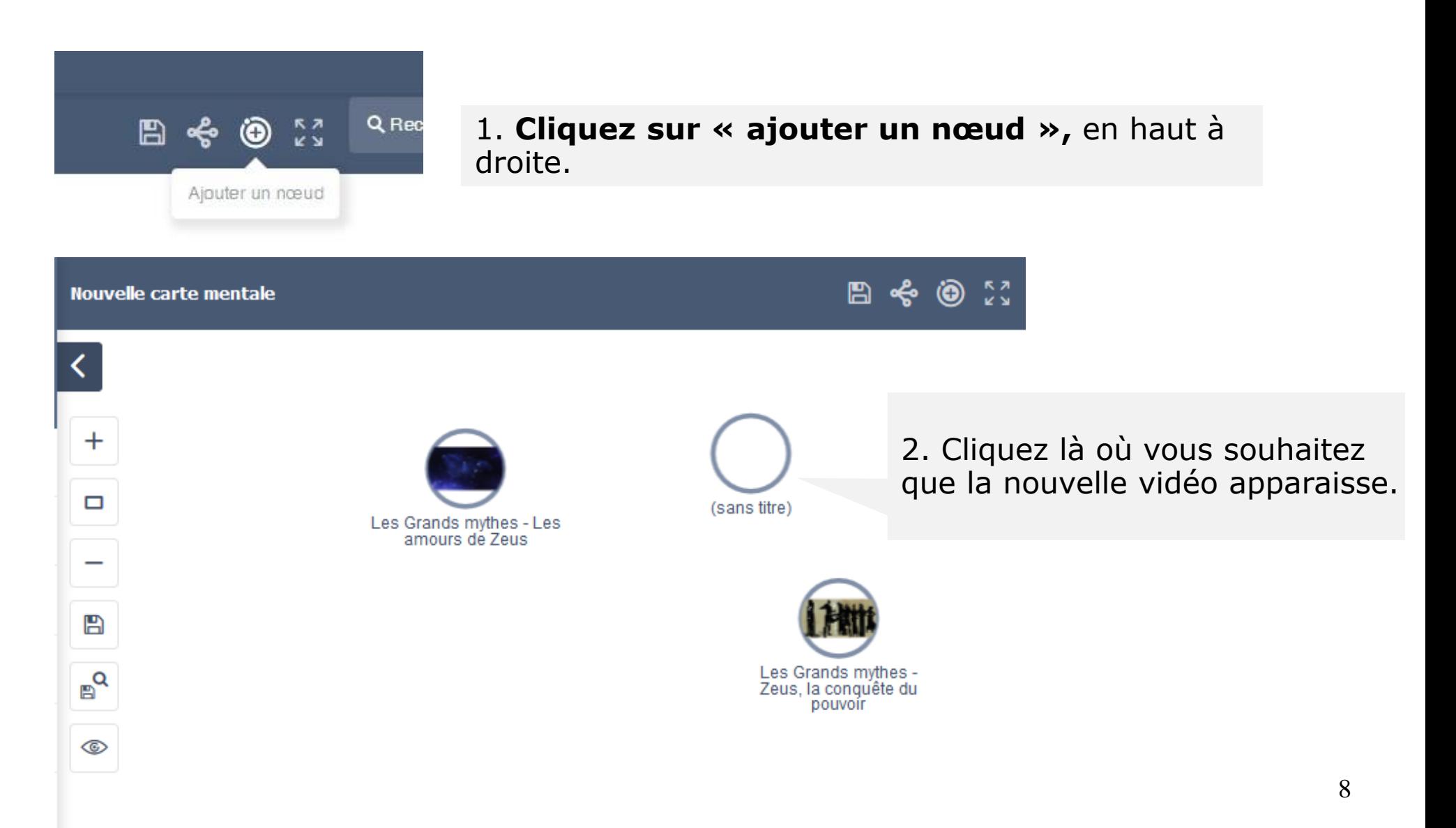

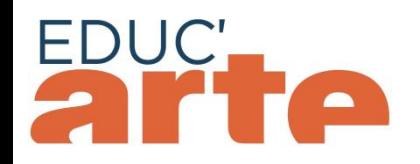

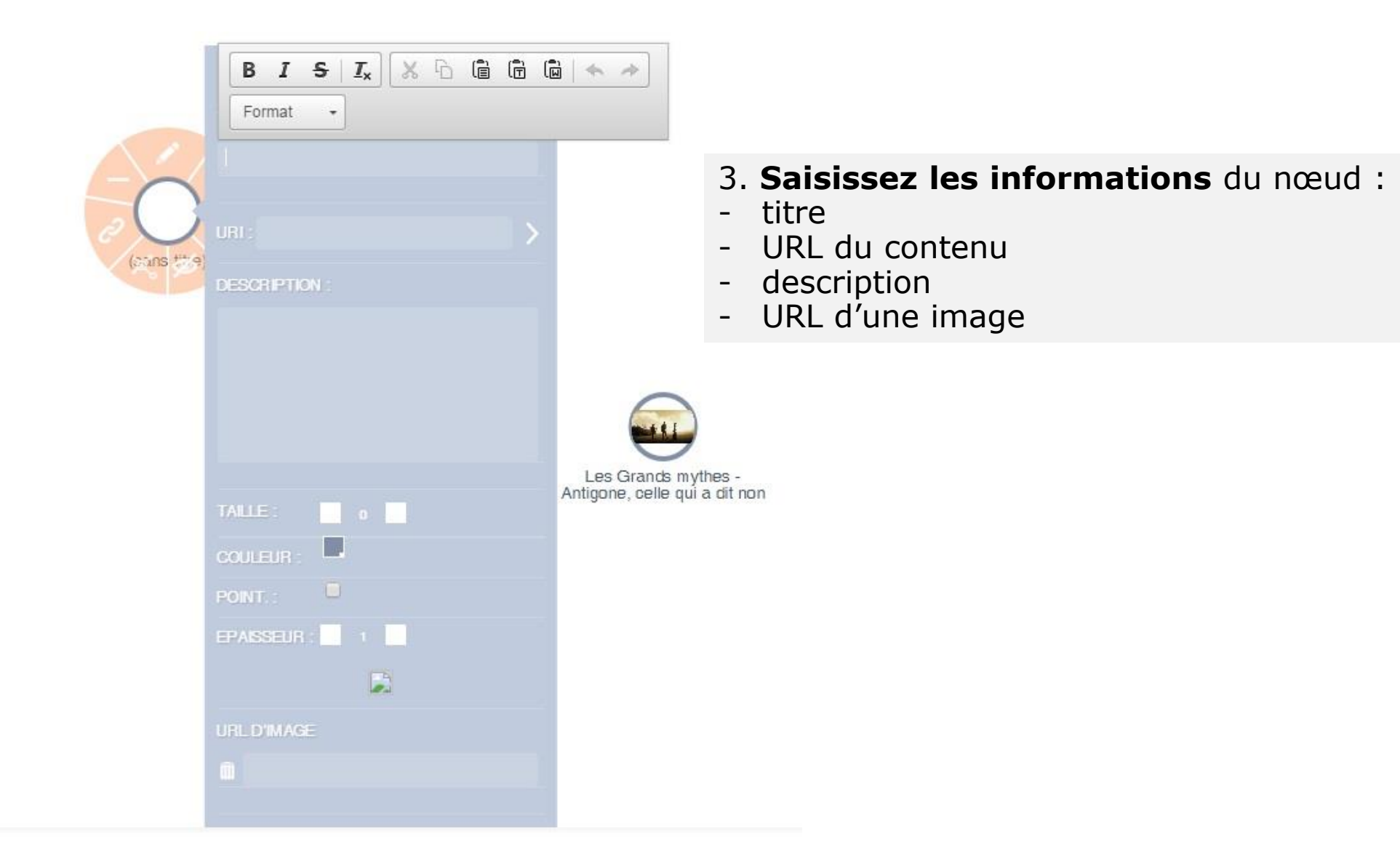

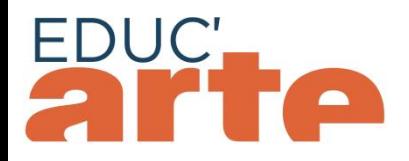

Il existe deux options pour **créer un lien entre plusieurs vidéos.**

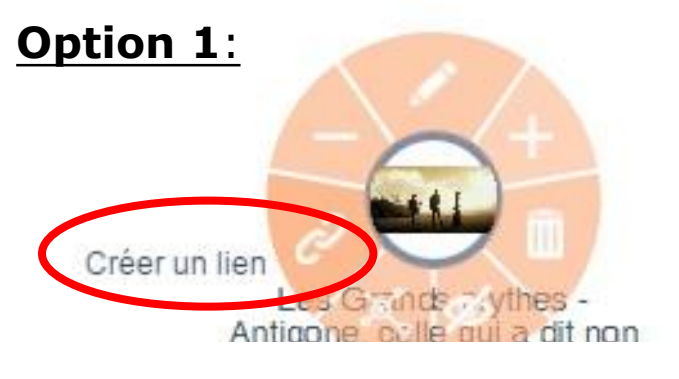

1. **Survolez l'icône** de votre vidéo avec votre curseur, les options apparaissent. **Sélectionnez « créer un lien ».**

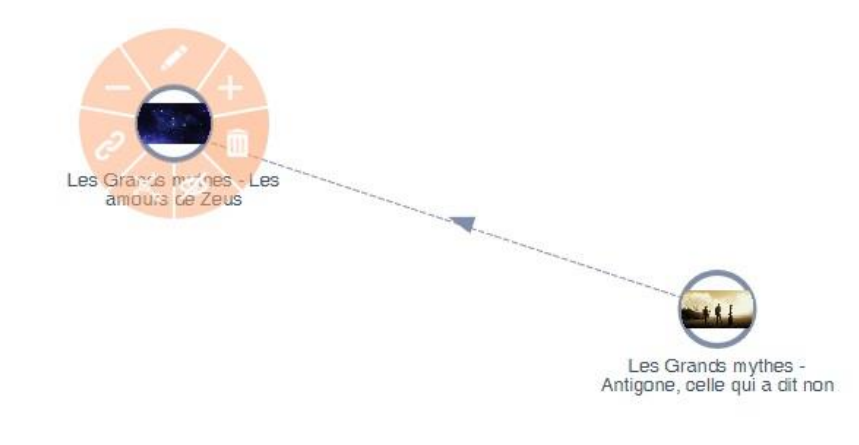

2. **Dirigez la flèche** vers le contenu avec lequel vous souhaitez établir un lien, et cliquez dessus.

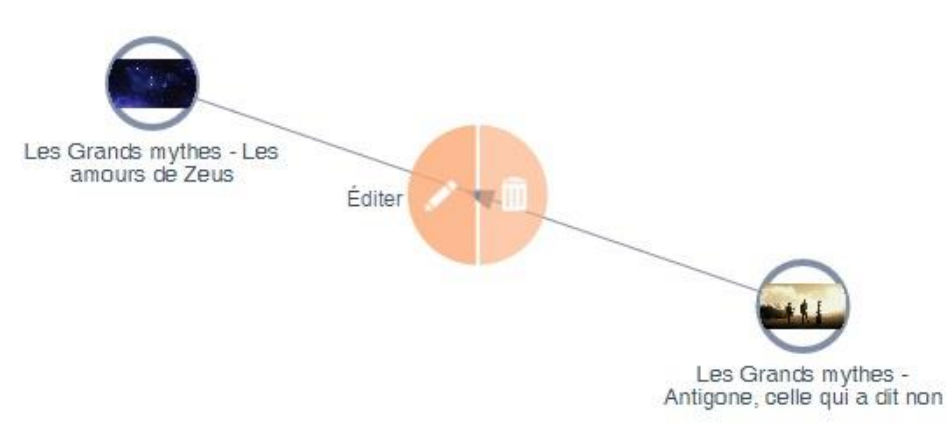

3. **Survolez le lien** pour le modifier (lui donner un titre, changer le sens de la flèche) ou le supprimer.

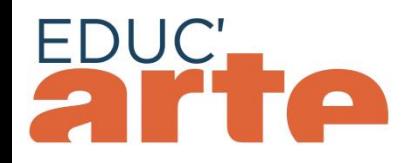

#### **Option 2**:

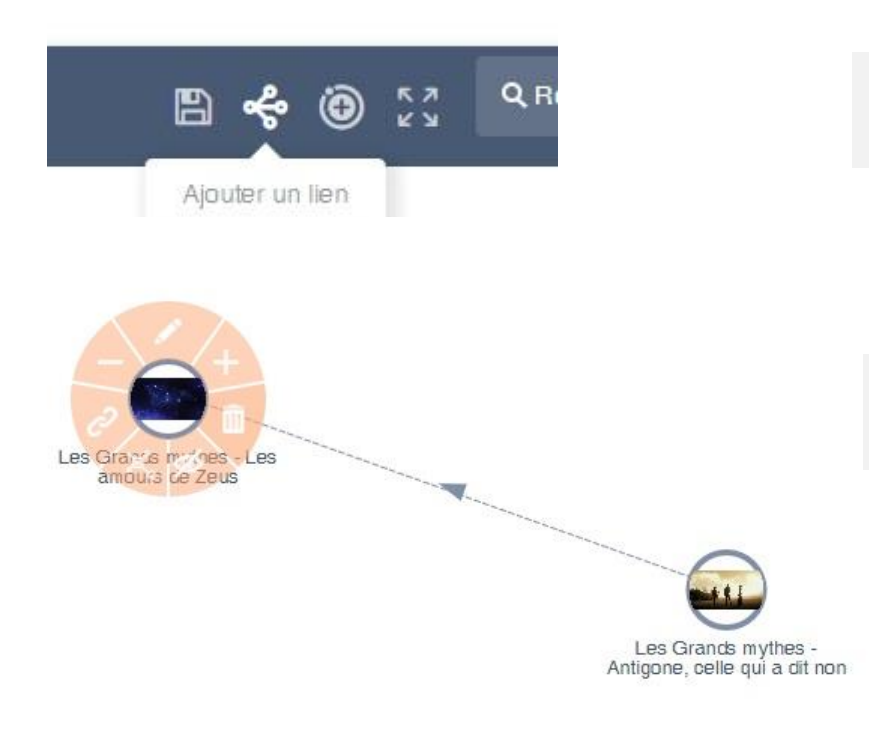

1. **Sélectionnez l'icône « ajouter un lien »**, en haut à droite de l'écran.

2. **Cliquez sur la première vidéo** à lier, **puis sur la deuxième** vidéo.

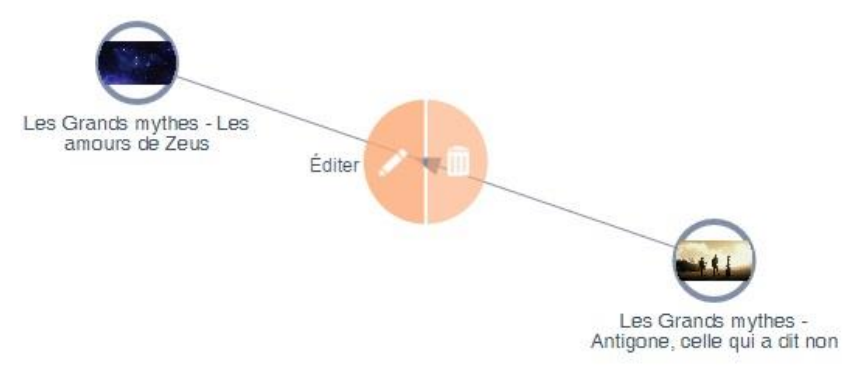

3. **Survolez le lien** avec votre curseur **pour le modifier** (lui donner un titre, changer le sens de la flèche) ou le supprimer.

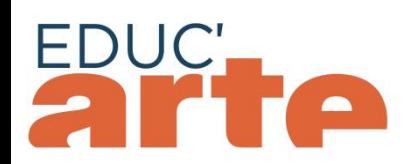

ipprimer

**Exercez différentes actions sur une vidéo** en le survolant avec votre curseur.

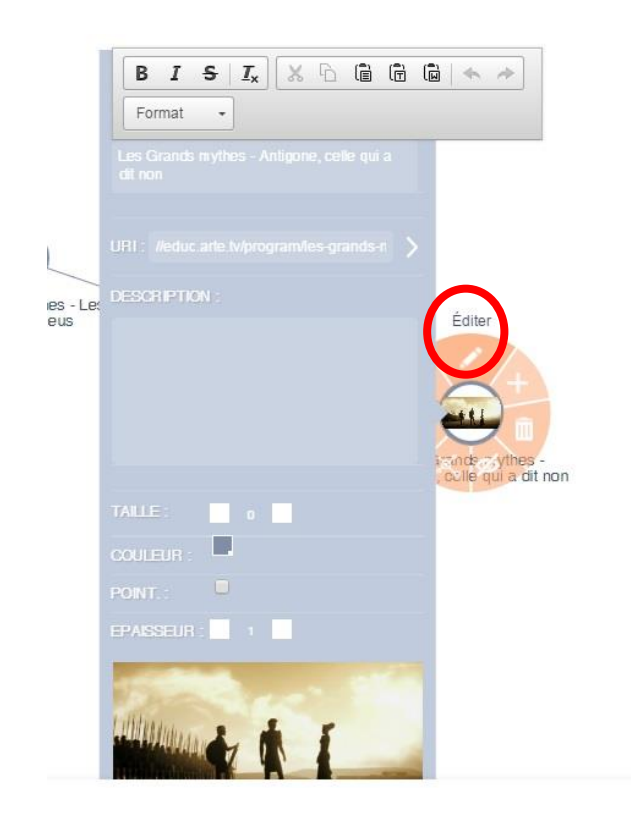

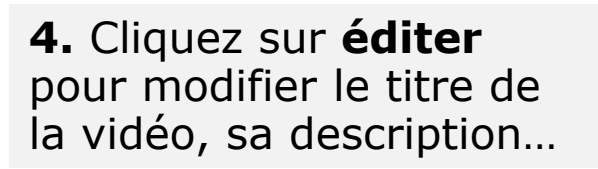

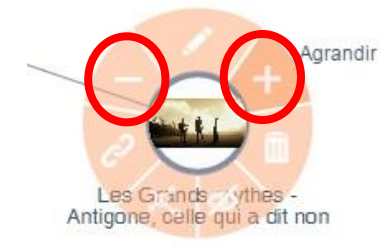

1. **Agrandir ou rétrécir l'icône** en cliquant sur + ou -

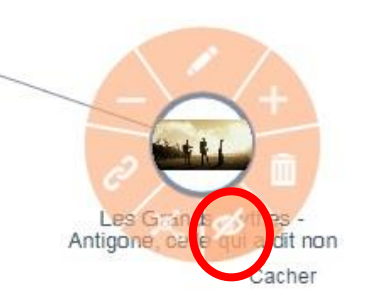

Antigone, celle qui a dit non

2. **Cachez temporairement votre icône** en cliquant sur « cacher ». Elle réapparaîtra lorsque vous cliquerez dessus.

3. **Supprimez** définitivement une icône.

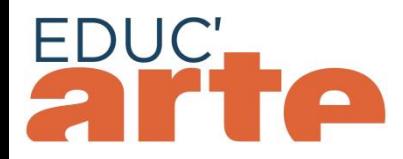

Après avoir créé votre carte mentale, vous devez en **fournir une description**.

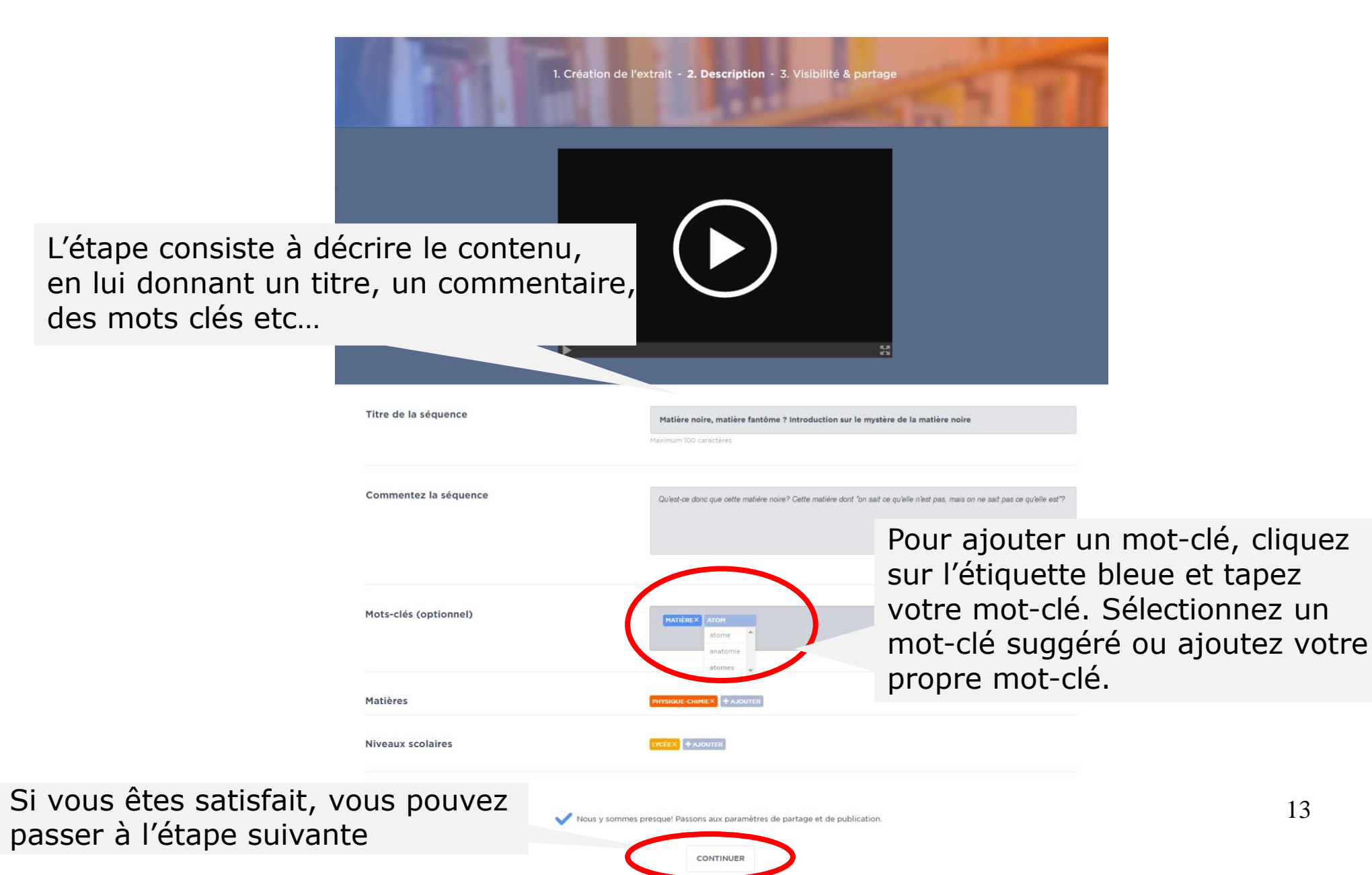

![](_page_13_Picture_0.jpeg)

SAUVEGARDER LA SÉQUENCE

1. Création de l'extrait - 2. Description - 3. Visibilité & partage La dernière étape consiste à paramétrer les critères de visibilité et de partage avec les enseignants Par Caroline Ghienne à partir de Le mystère de la matière noire .<br>Qu'est-ce donc que cette matière noire? Cette matière dont "on sait ce qu'elle n'est pas, mais on ne sait pas ce qu'elle est"? Mots-clés Visibilité auprès d'autres enseignants Qui souhaitez vous autoriser à consulter cette séquence Educ'ARTE ?  $\circ$ Public Mon réseau Moi uniquement Personnalisée ts sur Educ'ARTE Définir une liste d'enseignants autorisés fous les enseignants que le suis et qui me suivent ne pourra le voir, seulement Envoyer une notification aux enseignants qui me suivent Partage avec vos élèves Sélectionnez des élèves à inviter à consulter cette séquence. Et de partage avec vos élèvesIls recevront une notification.  $\alpha_0^0$  PARTAGEZ CE CONTENU Changez le paramètre de visibilité de la vidéo pour pouvoir la partager avec clautres utilisateurs Educ/ARTE

![](_page_14_Picture_0.jpeg)

#### Les 4 paramètres de visibilité suivants vous sont proposés:

#### Visibilité auprès d'autres enseignants

Qui souhaitez vous autoriser à consulter cette séquence Educ'ARTE ?

![](_page_14_Figure_5.jpeg)

**ENREGISTRER** 

Annuler

![](_page_15_Picture_0.jpeg)

Vous pourrez, à tout moment, accéder à vos cartes mentales dans votre compte afin de les visionner ou modifier.

![](_page_15_Picture_3.jpeg)

**Lorsque vous modifiez une carte mentale**, vous devez **cliquer sur les mots** pour accéder aux différentes étapes.

1. Création de l'extrait - 2. Description - 3. Visibilité & partage

1 1 1 26

Mon profil

Ma vidéothèque